Sterling Integrator

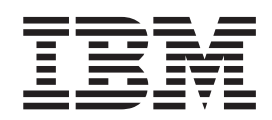

# Navigation

*Version 5.1*

Sterling Integrator

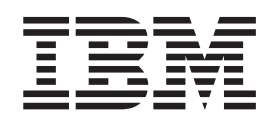

# Navigation

*Version 5.1*

**Note**

Before using this information and the product it supports, read the information in ["Notices" on page 43.](#page-48-0)

#### **Copyright**

This edition applies to Version 5 Release 1 of Sterling Integrator and to all subsequent releases and modifications until otherwise indicated in new editions.

#### **© Copyright IBM Corporation 2000, 2012.**

US Government Users Restricted Rights – Use, duplication or disclosure restricted by GSA ADP Schedule Contract with IBM Corp.

# **Contents**

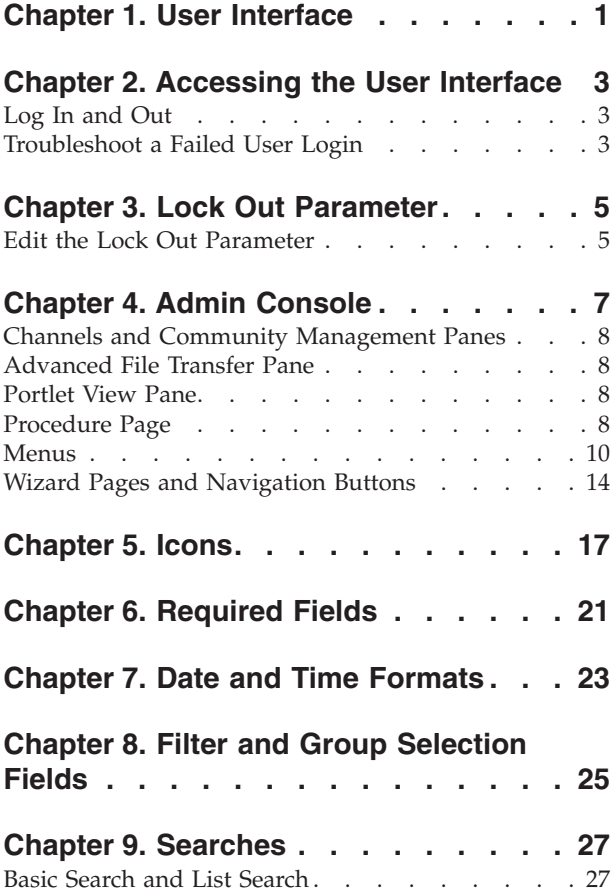

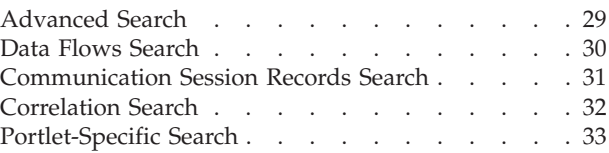

# **[Chapter 10. Associated External](#page-40-0)**

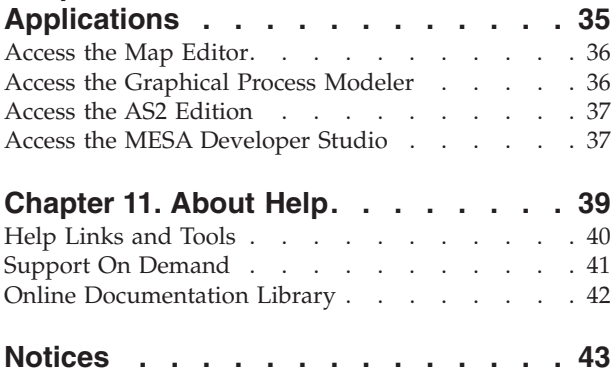

# <span id="page-6-0"></span>**Chapter 1. User Interface**

The Sterling Integrator user interface (UI) is designed to simplify navigation between the functional areas of the application quick and intuitive. Throughout the user interface, navigation aids such as the **Back** and **Next** buttons, menu organization, and task flow are consistent, enabling you to confidently and quickly complete your activities.

The Sterling Integrator UI enables you to create, configure, and manage your Sterling Integrator operations by steering you towards the activities that you must undertake.

The system provides access to files, business processes, Web templates, services, and product features according to permissions assigned to your user account by the system administrator. Thus, the activities that you can perform and the sections of the UI you have access to depend on the permissions assigned to your user account. In general, however, the UI enables the creation and management of:

- User accounts and permissions
- Trading partner profiles
- v B2B packaging and communications definitions
- Translation maps (using the Map Editor)
- v Process definitions (business process models)
- Reports
- Trading partner communities
- Online forms (Web templates)
- A federated system of peer Sterling Integrator systems

In addition, the UI enables you to:

- Configure services and adapters
- Monitor and configure system operations
- Manually start and stop processes
- Customize display

# <span id="page-8-0"></span>**Chapter 2. Accessing the User Interface**

For you to access the Sterling Integrator UI, the application must be installed and you must log in.

After Sterling Integrator is installed, your system administrator creates your user account, assigning permissions related to using the various system components. Before accessing Sterling Integrator for the first time, contact your system administrator to obtain:

- The URL, using which you can access the Sterling Integrator interface in your browser window
- Your User ID
- Your Password

# **Log In and Out**

### **About this task**

To log in to Sterling Integrator:

#### **Procedure**

- 1. Using your browser window, navigate to the Login page of the Sterling Integrator with the help of the URL your administrator provides. This displays the Sterling Integrator login page.
- 2. In the **User ID** field, type the user ID provided by your administrator.
- 3. In the **Password** field, type the password provided by your administrator.
- 4. Click **Sign In**. If the Login page is displayed again, it indicates that your administrator requires you to create a new password the first time you log in, for security reasons. Enter a new password in the corresponding fields, and click **Sign In** again. The Admin Console pane is displayed.

**Note:** If your User ID or password or both do not work, contact your system administrator.

### **What to do next**

To log out of Sterling Integrator, click **Logout** in the top right-hand corner of the page. This ends your session and displays the Login Page.

**Note:** Close additional windows, if any, in the application, for example, SQL Manager, before you click **Logout**.

## **Troubleshoot a Failed User Login**

If you fail to log in to Sterling Integrator, consider the following factors:

- Passwords are case-sensitive. Check whether the Caps Lock key is off.
- v Repeatedly entering an invalid User ID and Password can lock you out of the system. The system administrator configures the number of failed login attempts that are allowed.

If you are locked out, try the following strategies:

- Log in using any other computer that has access to Sterling Integrator. Lock outs affect only the computer being used and do not apply to the User ID or Password being attempted.
- Wait for thirty minutes, which is the duration of the lock out. Then try again using the same computer.
- Request the system administrator to deactivate the lock. The administrator uses the Lock Manager page in Sterling Integrator to deactivate the lock.

# <span id="page-10-0"></span>**Chapter 3. Lock Out Parameter**

The lock out parameter specifies the number of consecutive failed login attempts that are allowed before a user is locked out of the application.

By default, the lock out parameter (ConsecFailedAttempts) is set to 0, which tells the login servlet to not lock users, regardless of the number of failures. System administrators can set this lock out number to any numeric value by editing the ui.properties.in file in the <*install\_dir*>/properties directory.

#### **CAUTION:**

**Make changes to the ui.properties.in file and not the ui.properties file. If you make changes to the ui.properties file, and restart Sterling Integrator, the changes you made to the ui.properties file are overwritten by the ui.properties.in file.**

The ConsecFailedAttempts parameter controls the user lock out behavior for:

- Sterling Integrator Administration menu
- MBI (Mailbox Browser Interface)

# **Edit the Lock Out Parameter**

#### **About this task**

To edit the lock out parameter:

#### **Procedure**

- 1. Stop Sterling Integrator.
- 2. In the <*install\_dir*>/properties directory, locate ui.properties.in.
- 3. In a text editor, open ui.properties.in.
- 4. Locate the ConsecFailedAttempts= 0 entry.
- 5. Highlight and change 0 to the new number of login attempts.
- 6. Save the ui.properties.in file under the same name in the same location.
- 7. In the <*install\_dir*>/bin directory, run the **setupfiles** script.
- 8. Restart Sterling Integrator. The changes you made in the ui.properties.in file are applied to the ui.properties file and come into effect for all user accounts.

# <span id="page-12-0"></span>**Chapter 4. Admin Console**

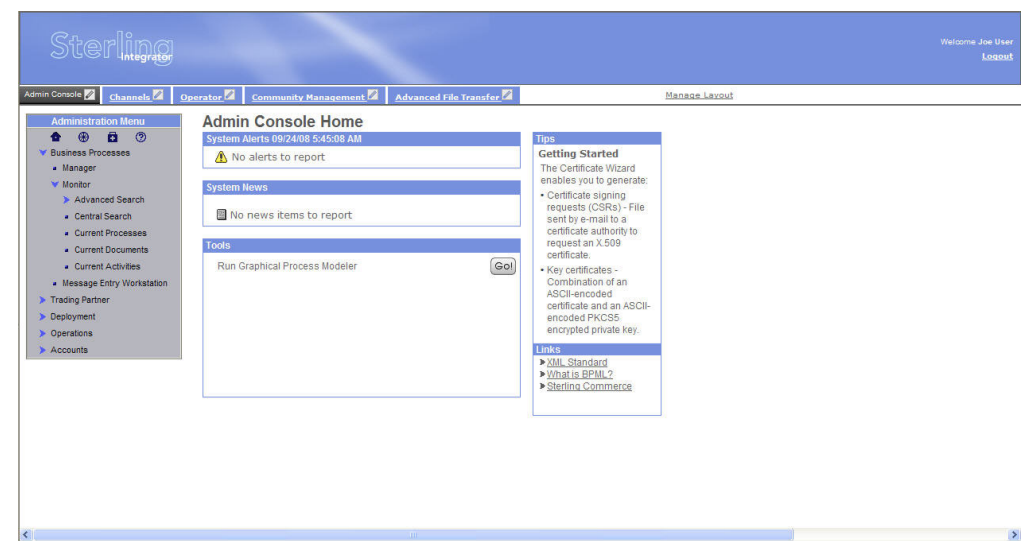

When you log in to Sterling Integrator, the Admin Console pane is displayed. The following figure illustrates the Admin Console pane.

The Admin Console pane is your access point to all the standard Sterling Integrator features. The UI uses a Dashboard design that enables the display of additional optional panes that are available with other Sterling Integrator applications. The Operations option provides access to system administration information, including system troubleshooting, performance tuning, system logs, and license information.

The interface display can be customized in a variety of ways. Therefore, if any of the following are true, the Admin Console pane may not be displayed when you log in, or look different from that shown in the previous figure:

- You are logged in to a Sterling Integrator edition, such as the AS2 edition. In this case, an edition-specific pane may be displayed.
- v The permissions associated with your user account limit your navigation of the UI to a smaller subset of components. In this case, some of the menu options may not be displayed.
- The URL that your administrator provided to access the Sterling Integrator UI in your browser window takes you to the traditional (non-Dashboard style) interface.

For purposes of exploring the interface, this documentation assumes that your interface contains all the standard menu options and that the Admin Console pane is your entry point to the system.

# <span id="page-13-0"></span>**Channels and Community Management Panes**

If you are running the Sterling Community Manager<sup>®</sup>, your Dashboard display includes the Channels and Community Management panes in addition to the Admin Console pane. It may also include the Operator pane, depending on your assigned Dashboard theme. If you have a license for the Advanced File Transfer (AFT) Suite, the Advanced File Transfer pane may also be displayed, depending on your assigned Dashboard theme.

Sterling Community Manager enables on-board businesses to transact with each other in an effective and time-saving manner, thus increasing their productivity. On-Boarding involves gathering configuration and profile information pertaining to the trading partners of various businesses. Sterling Community Manager records configuration information such as the certificates supported, and the IP addresses and port numbers used by businesses to transact with their trading partners. Sterling Community Manager also facilitates the task of on-boarding businesses through a sophisticated method of designing the information that is to be sought, and the responses that are to be provided.

Sterling Community Manager also provides a profile management solution. The profiles of various members are recorded in the Sterling Community Manager database and can be searched for at any time to carry out business, thus enabling the expansion of business networks.

**Note:** When you install Sterling Integrator, you also get to use the standard edition of Sterling Community Manager. You must obtain the appropriate license to use the enterprise edition of Sterling Community Manager. For more information about Sterling Community Manager, see [http://www.sterlingcommerce.com/](http://www.sterlingcommerce.com/Documentation/SCM/HomePage.htm) [Documentation/SCM/HomePage.htm](http://www.sterlingcommerce.com/Documentation/SCM/HomePage.htm)

## **Advanced File Transfer Pane**

If you are running Sterling Integrator Advanced File Transfer, your Dashboard display includes the Advanced File Transfer pane in addition to the Admin Console pane.

## **Portlet View Pane**

While the Admin Console is, by default, the Home page of the Sterling Integrator interface, other panes can be tailored for more specific uses through the use of *portlets*, that is, snapshots that are arranged on the pane to work as windows to your system activity.

The portlet view panes, such as the Operator pane (click the tab to view it), provide at-a-glance visibility into your processing operations. You can customize your panes and select a specific portlet display to better suit the way you use Sterling Integrator.

## **Procedure Page**

Procedure pages are the typical pages used in the Admin Console pane, Community Management pane, and Advanced File Transfer pane, as well as the home page pane for the AS2 edition, to enable you to complete necessary activities, such as configuring services and adapters, creating trading partner profiles, creating reports, and searching for specific information.

Pane name tab Central page area **Sterling Commerce** Manage Layout link welcome header Page information (side help) Ste<mark>r ing</mark> ante **12 Channels** سما التنبي **Manage Lavour**  $\overline{Z}$ ed Hills Immuffer 22 ie n **Document Envelopes**  $\bullet \quad \bullet \quad \bullet \quad \bullet \quad \circ$  $①$  Help Envelope Standards Selection entrempting elembers<br>for the new envelope . Wanager Select: > Mardon @ AUH · Message Lntry Workstedon **C** steps CHIPS V Treifing Americ P Franchique Strandards<br>| Nome<br>| Continu  $\mu$  in  $\mu$  $@c$ > Digital Contributors @ ED FACT \* Uncamers Lovelapes @ HHWMH ш.  $@$  reip a familia Marriera @ SWITT - Transaction Register **OF ENVIRONMENT** a Taur a Namber Housey  $\frac{1}{2}$  CDI Sequence Check<br>Queue @ yna  $@$  ACC X12 . Contests a familiara  $\leq$  Box  $\geq$  Novi  $\geq$  O  $\leq$  novi  $\geq$   $\equiv$  spec  $\sim$  As2 Navigation and task buttons Navigation menu

The following figure shows the standard parts of the interface pages:

The following table describes the labeled parts:

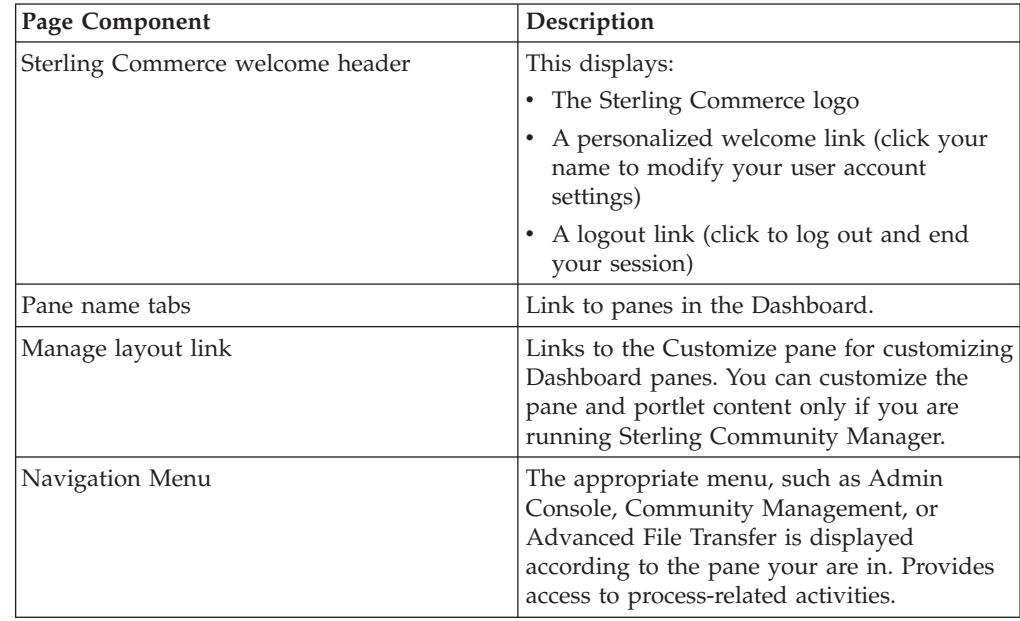

<span id="page-15-0"></span>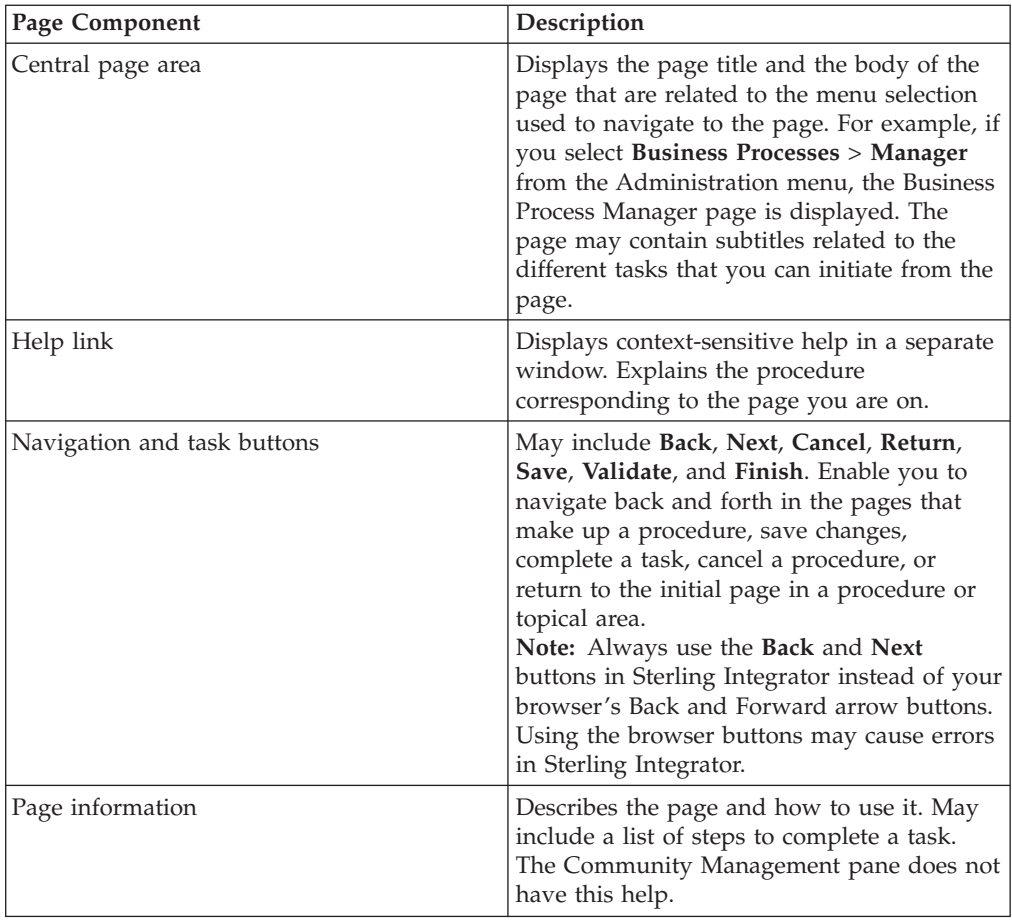

#### **Related concepts**:

"Menus"

# **Menus**

The menus in the Sterling Integrator Dashboard interface work in the same manner to provide access to the different components of Sterling Integrator.

The following figure displays a typical menu with the parts labeled:

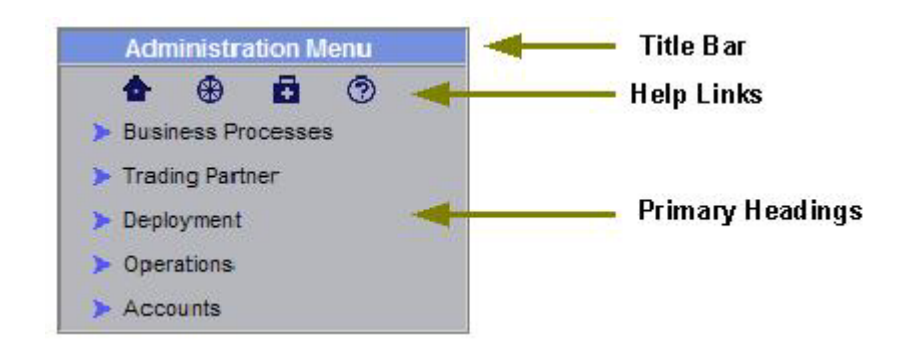

The following table describes the parts of the menus:

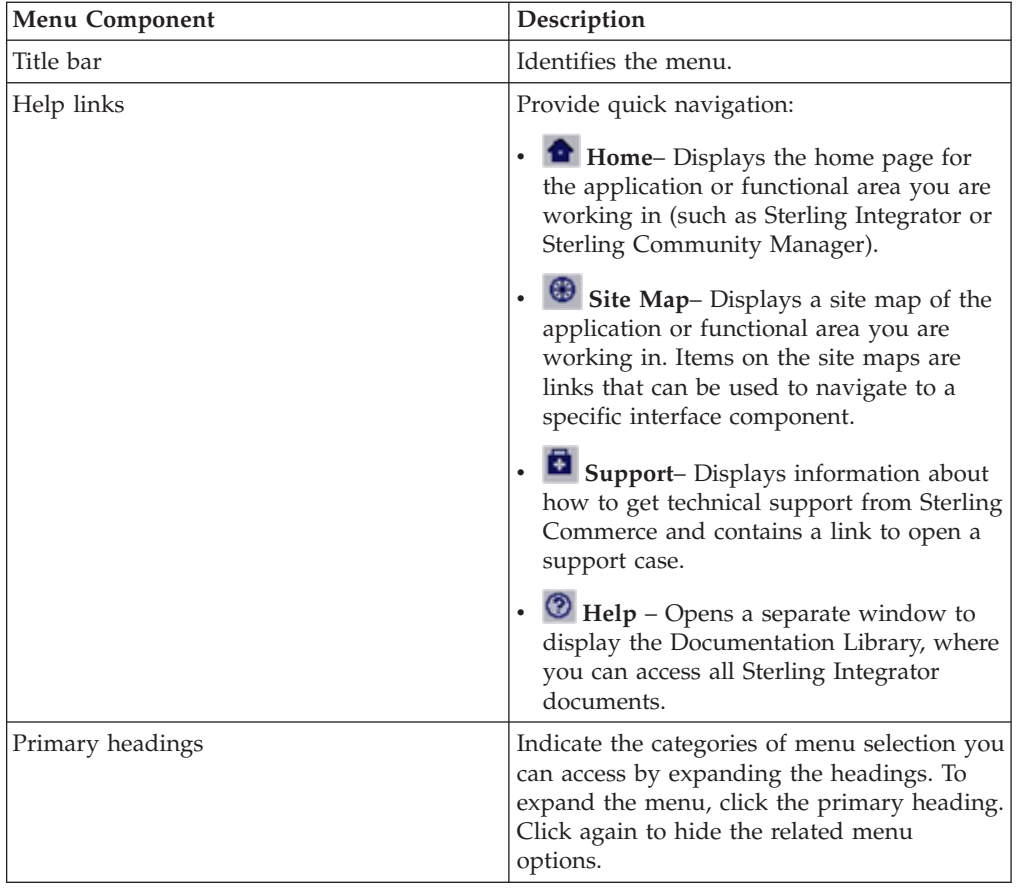

Some primary headings have secondary headings under them, providing access to another tier of menu options. The following menu shows a primary heading, **Trading Partner** and a secondary heading, **Document Envelopes**. Both these headings can be expanded by clicking the corresponding arrow:

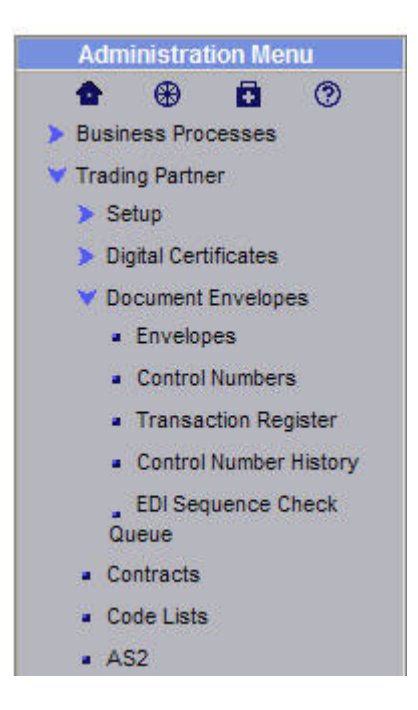

The following table describes the primary heading menu options of the Administration Menu because they relate to specific tasks. Remember that some of the menu options illustrated and described in this document may not be displayed in your interface, depending on the permissions assigned in your user account by the administrator who created it.

You should navigate to the Admin Console pane in the interface as you read this section to gain a better understanding.

For information about the specific activities you can perform from a given page, see the page information (Side Help) on the corresponding page in the interface.

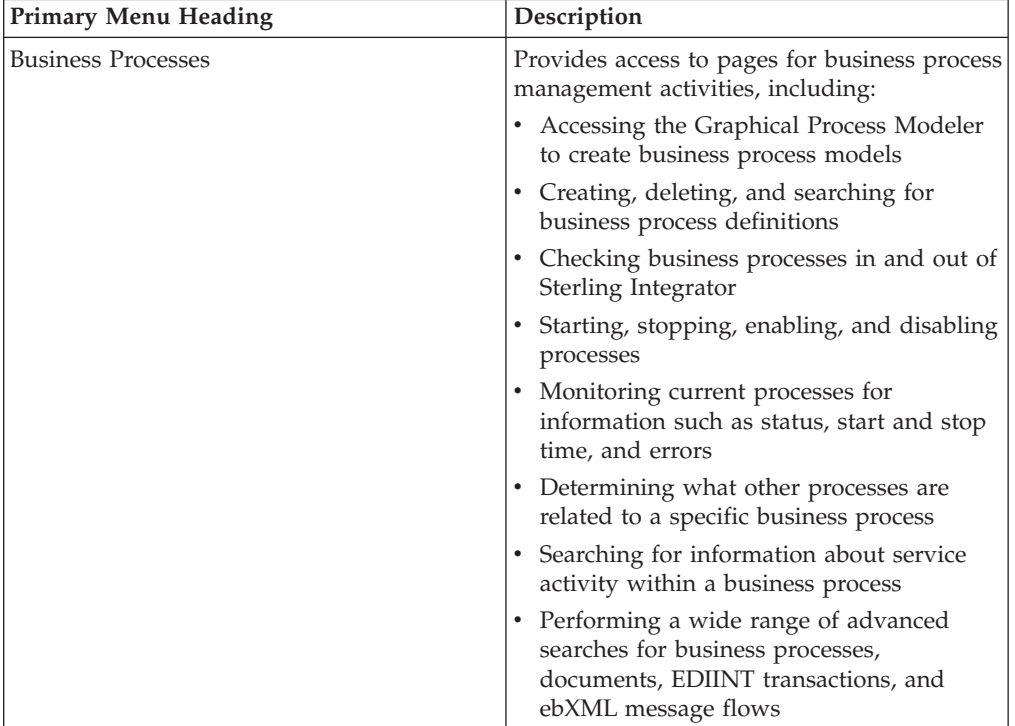

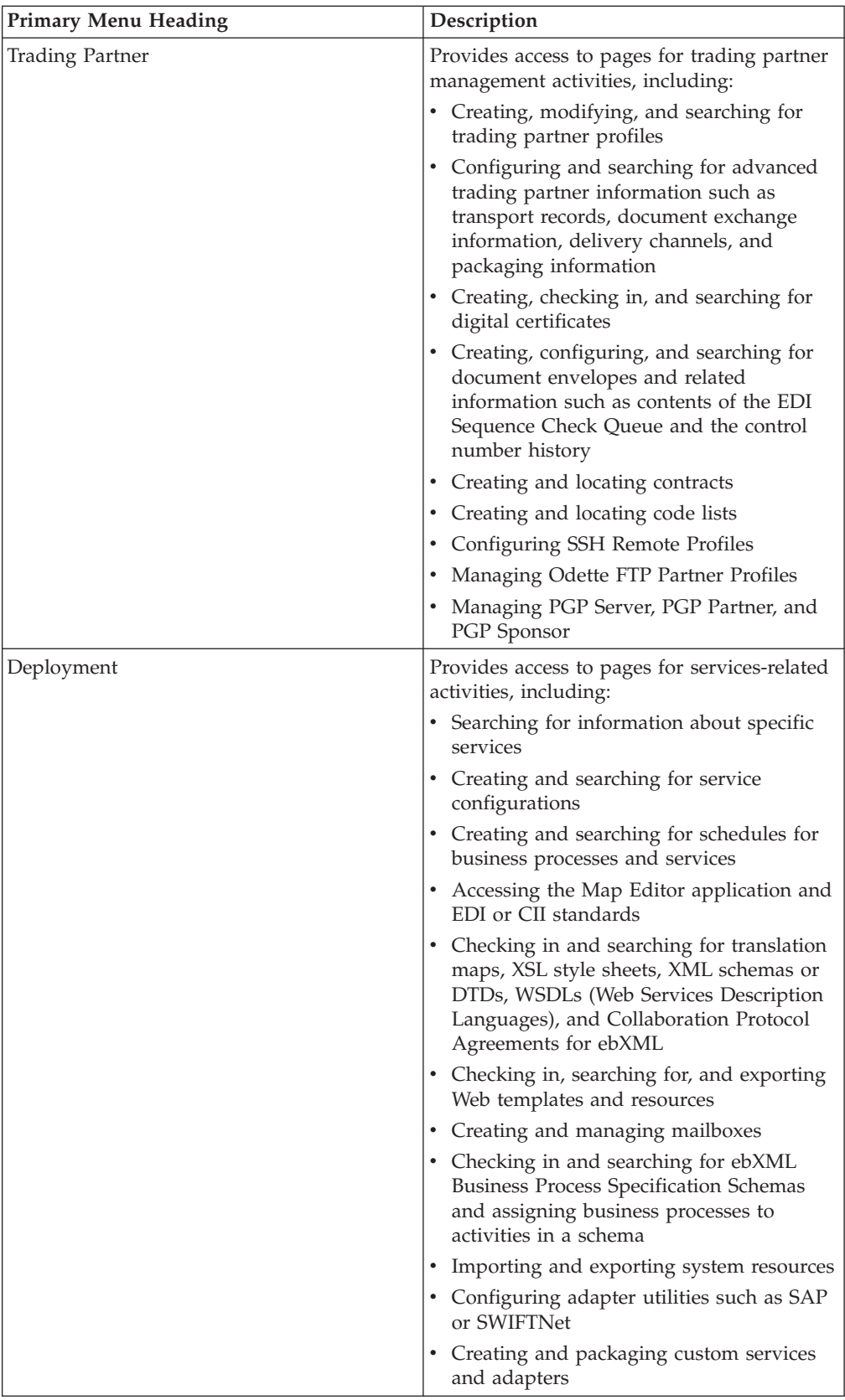

<span id="page-19-0"></span>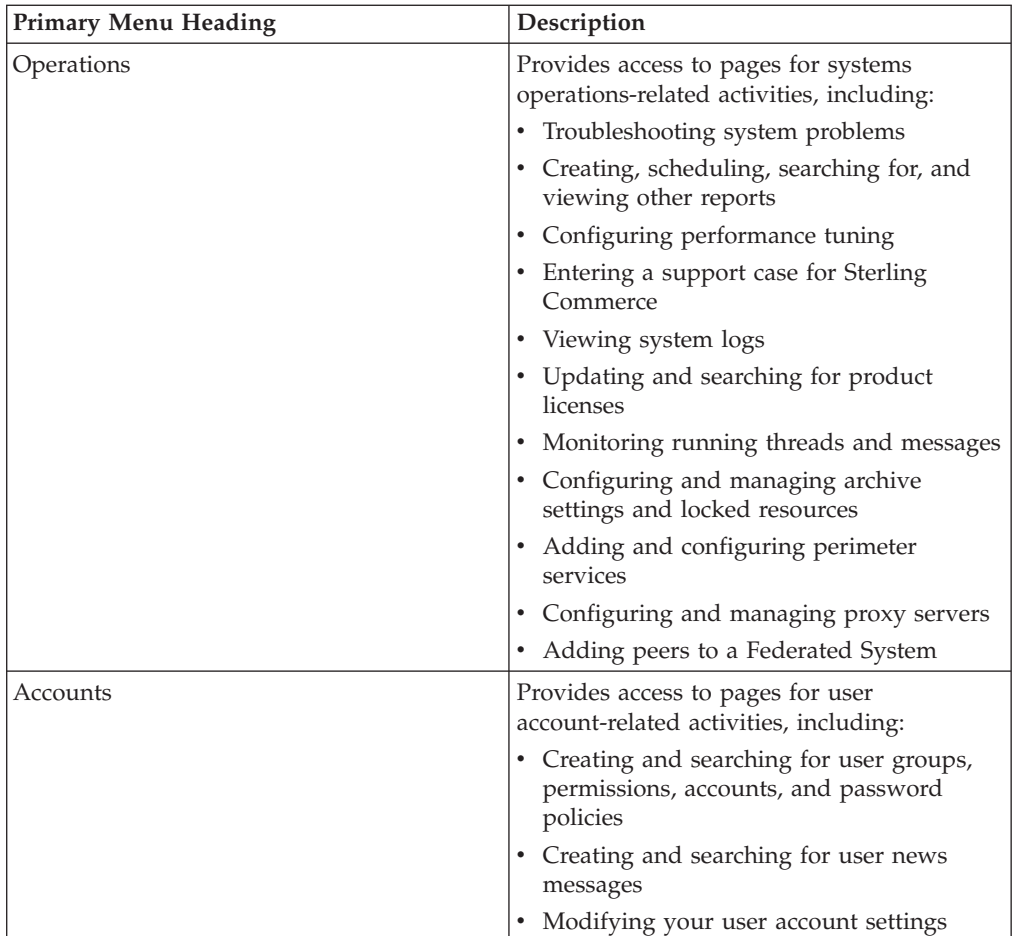

#### **Related concepts**:

["Procedure Page" on page 8](#page-13-0)

# **Wizard Pages and Navigation Buttons**

Sterling Integrator uses wizard pages to guide you through the steps involved in your procedures, such as configuring services and adapters, creating trading profiles and user accounts, and so on.

Wizards present fields in sets on a progressive series of interface pages. The fields are used to collect information on configuration, such as a trading profile. Each of the wizard pages, which progress in a logical order, comprises a set of fields and navigation buttons. After you enter the data for the first set of fields in a page, you click a navigation button, such as **Next**, to progress to the next page. This process continues until you complete the steps involved in a given task. For example, when you select **Business Processes** > **Manager** from the Administration menu, the Business Process Manager page is displayed. By clicking **Go!** adjacent to the words **Create Process Definition** you start the related wizard page flow, in this case, the Business Process flow.

The first page in the Business Process wizard requires you to enter the relevant information and therefore presents a set of navigation and task buttons that you must use to navigate within the wizard and eventually save the required data.

All the wizard pages in Sterling Integrator use navigation and task buttons in the same manner, as shown in the following figure:

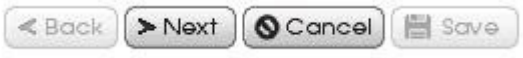

In this example, the **Back** button is inactive because this is the first page of a wizard. The **Save** button is inactive because you have not yet reached a point in the configuration at which you can save the data. Similarly, on the last page of a wizard, the **Next** button is inactive. To complete a configuration, click **Finish**. The system displays Finish and not Save in the last page of a wizard.

As you progress through the various procedures in the Sterling Integrator wizards, you may find that you have to confirm or change the settings you entered in a previous page. The **Back** and **Next** buttons enable you to navigate freely among the pages in the flow, while saving the data you entered. At any time, you can click **Cancel** to exit the wizard without saving new or modified data.

When you click **Finish** to complete a configuration, Sterling Integrator displays a message indicating that the system is updated with the information, and a **Return** button. Clicking **Return** displays the page from which you initiated the wizard.

The system also displays the **Return** button on pages that enable you to view a list or table of information, such as user account names or trading partner profiles, or detailed information accessed through a link or table. Clicking **Return** always exits the current page and displays the page from which you navigated to the information.

**Note:** When you navigate the Sterling Integrator interface, use the navigation tools in the interface instead of the Web browser's **Back** and **Forward** arrow buttons. Using the **Back** and **Forward** arrow buttons may cause errors.

# <span id="page-22-0"></span>**Chapter 5. Icons**

Sterling Integrator uses a set of icons throughout the interface to help you quickly identify information on pages and to navigate effectively to complete the required tasks. The following table provides a list of these icons and their descriptions:

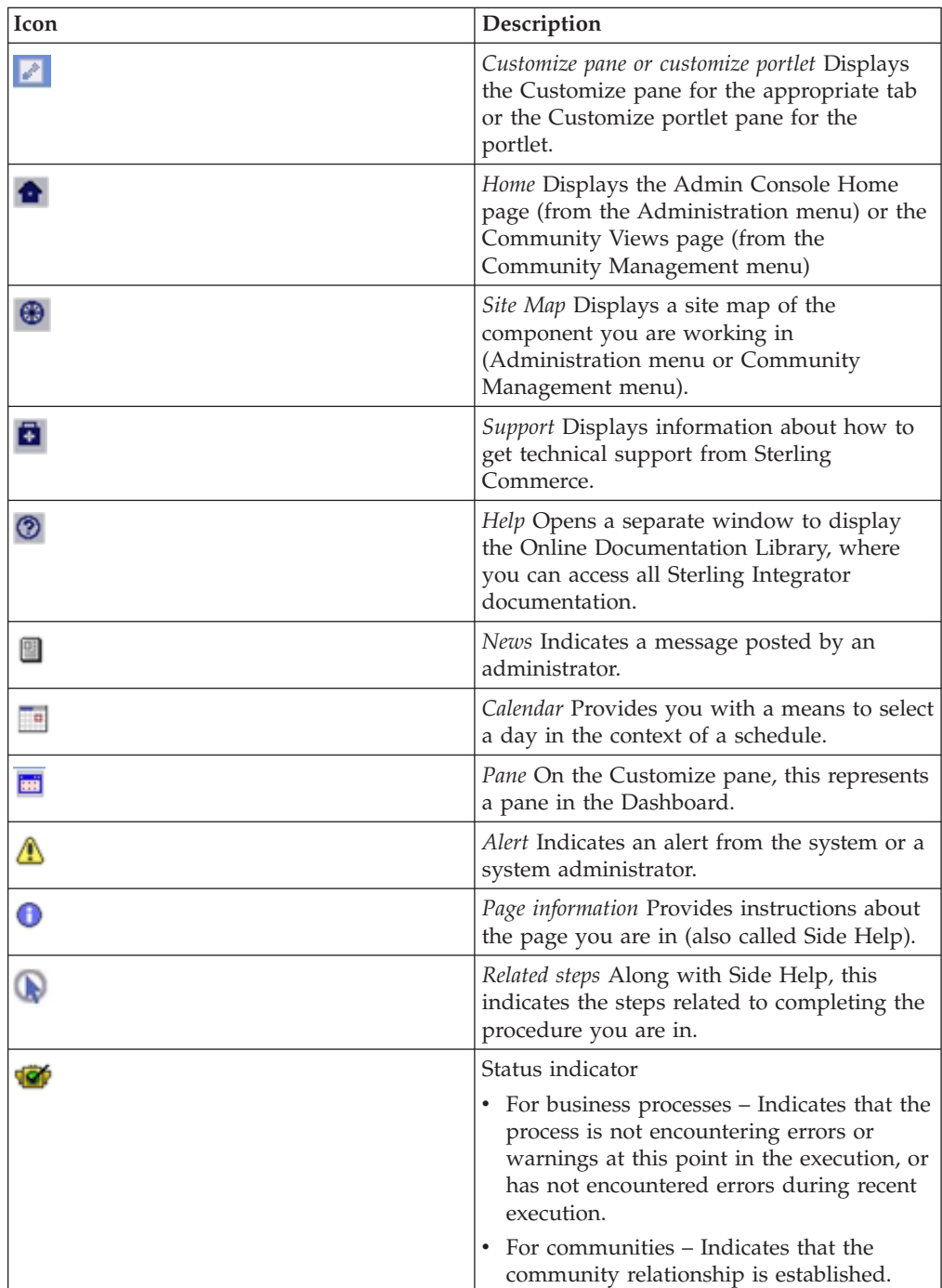

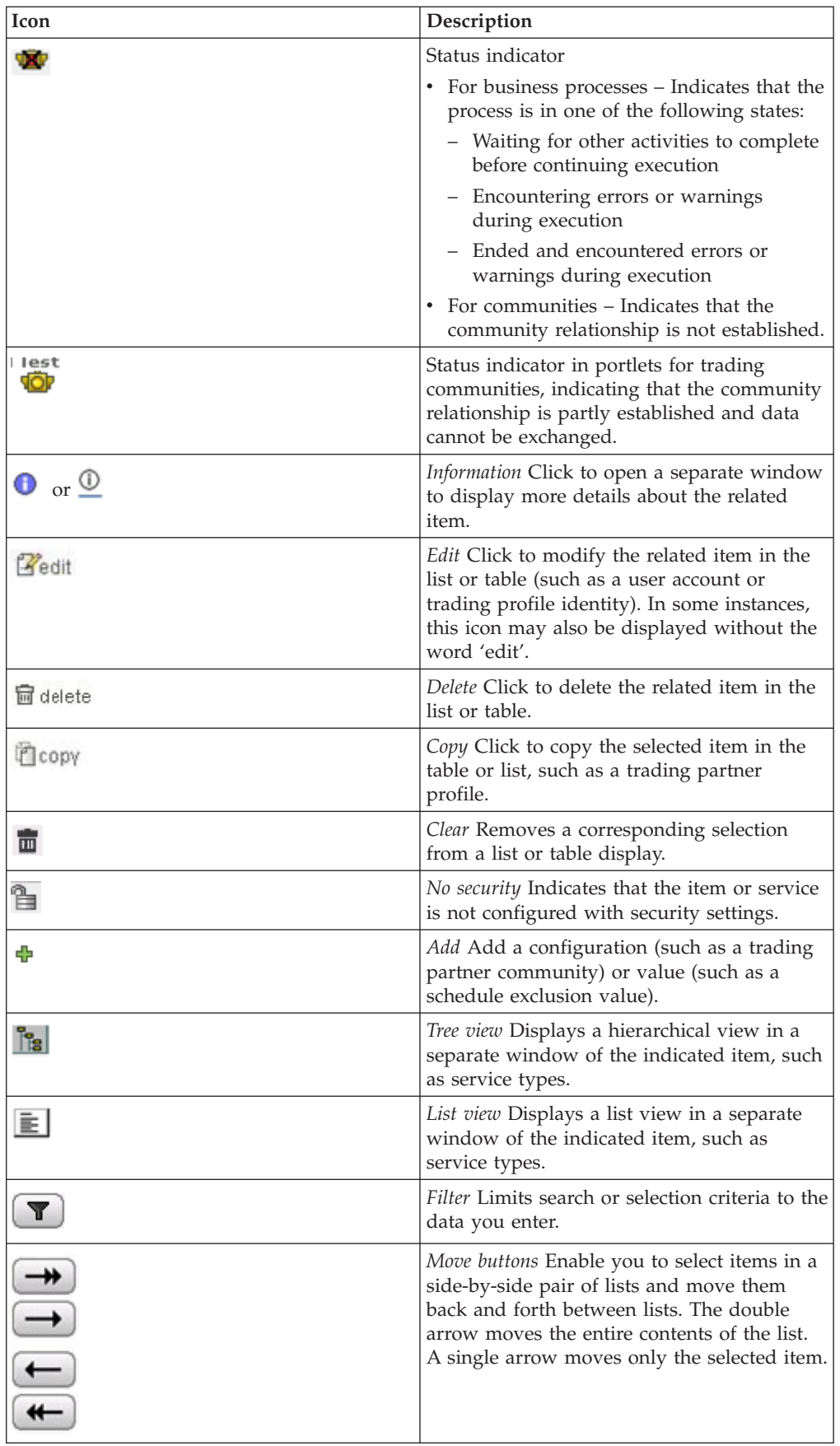

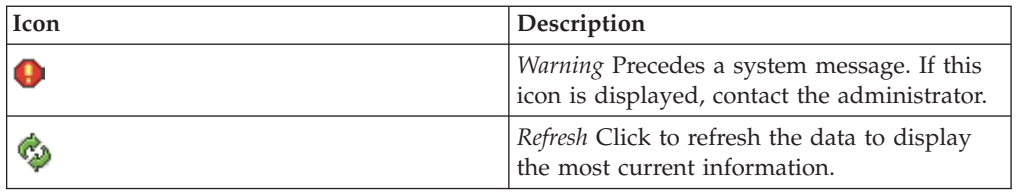

## **Related concepts**:

[Chapter 8, "Filter and Group Selection Fields," on page 25](#page-30-0)

# <span id="page-26-0"></span>**Chapter 6. Required Fields**

Sterling Integrator requires you to enter data in certain fields before you can progress to the next page in a procedure or to complete a task. These fields are called *required* fields.

In the Admin Console pane, these fields are indicated by colored text for field names.

The following figure shows the required fields in the Admin Console pane:

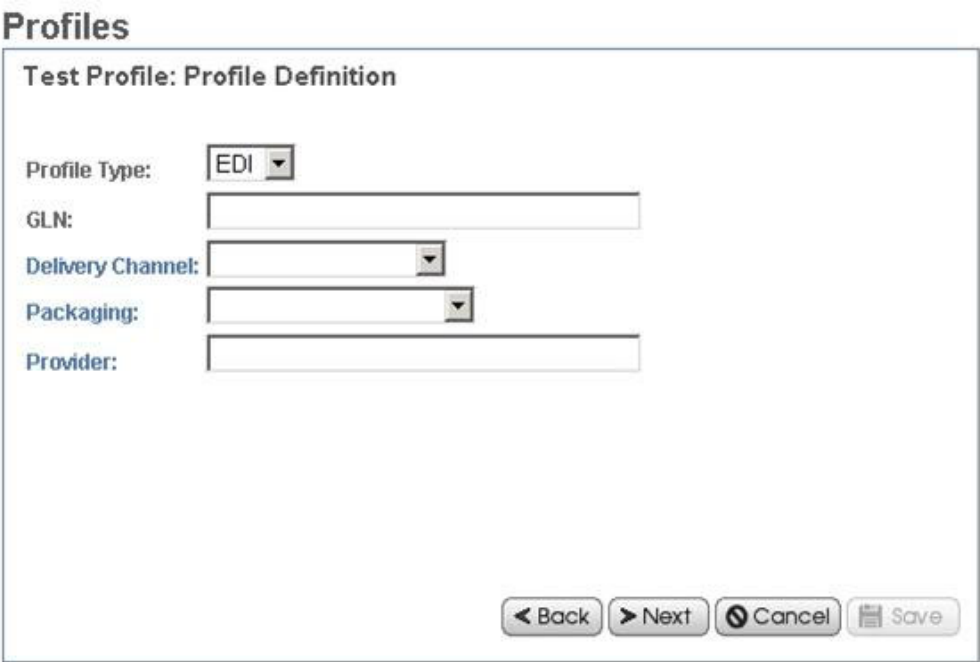

Within the Community Management pane and Advanced File Transfer pane, asterisks (\*) indicate the required fields. The following figure shows the required fields in the Community Management pane:

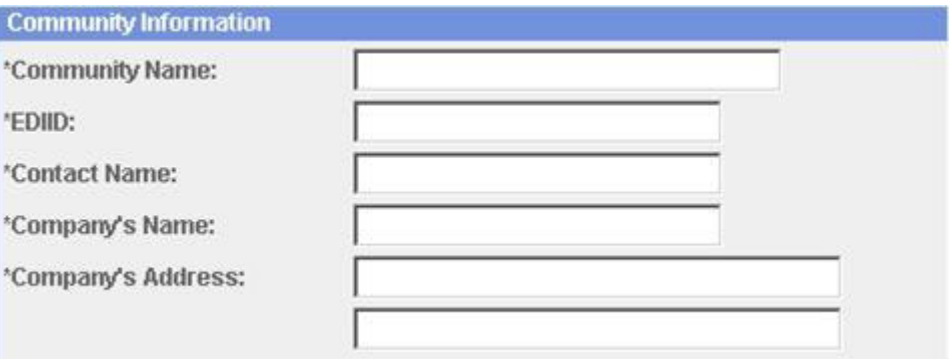

If you attempt to progress to the next page in a procedure without providing information in all the required fields, Sterling Integrator displays a system message indicating the missing information. You cannot progress further until you provide the necessary data.

# <span id="page-28-0"></span>**Chapter 7. Date and Time Formats**

The Sterling Integrator interface uses a variety of formats for date fields in the interface. Some fields provide an example entry to guide you. The following figure shows one such field:

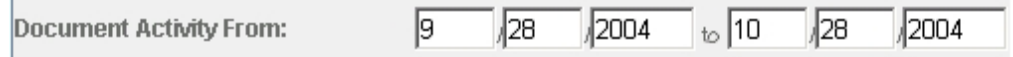

In some pages, the format for the date fields is not provided. If you are not sure, enter the date in the MM/DD/YYYY format. If the format you have used is incorrect, when you try to progress to the next step in the procedure or attempt to save the information, Sterling Integrator displays a system message with instructions about the required format.

**Note:** Your system administrator may have set up a custom format for Date and Time. If so, they can provide you with the necessary instructions.

Enter time values in the following HH:MM format. In search fields that contain boxes for entering both a calendar date and a time, if you enter a date, you must also enter the time and if you enter the time, you must also enter a date.

# <span id="page-30-0"></span>**Chapter 8. Filter and Group Selection Fields**

Some wizard pages within a procedure use filter fields to ease the process of selecting the appropriate data for a value. Filter fields enable you to limit the options. Often, filter fields are used in conjunction with group selection fields and move buttons, which make it easy for you to select a group of options at one go. The following figure shows an example of a filter field and group selection fields in the Sterling Integrator interface:

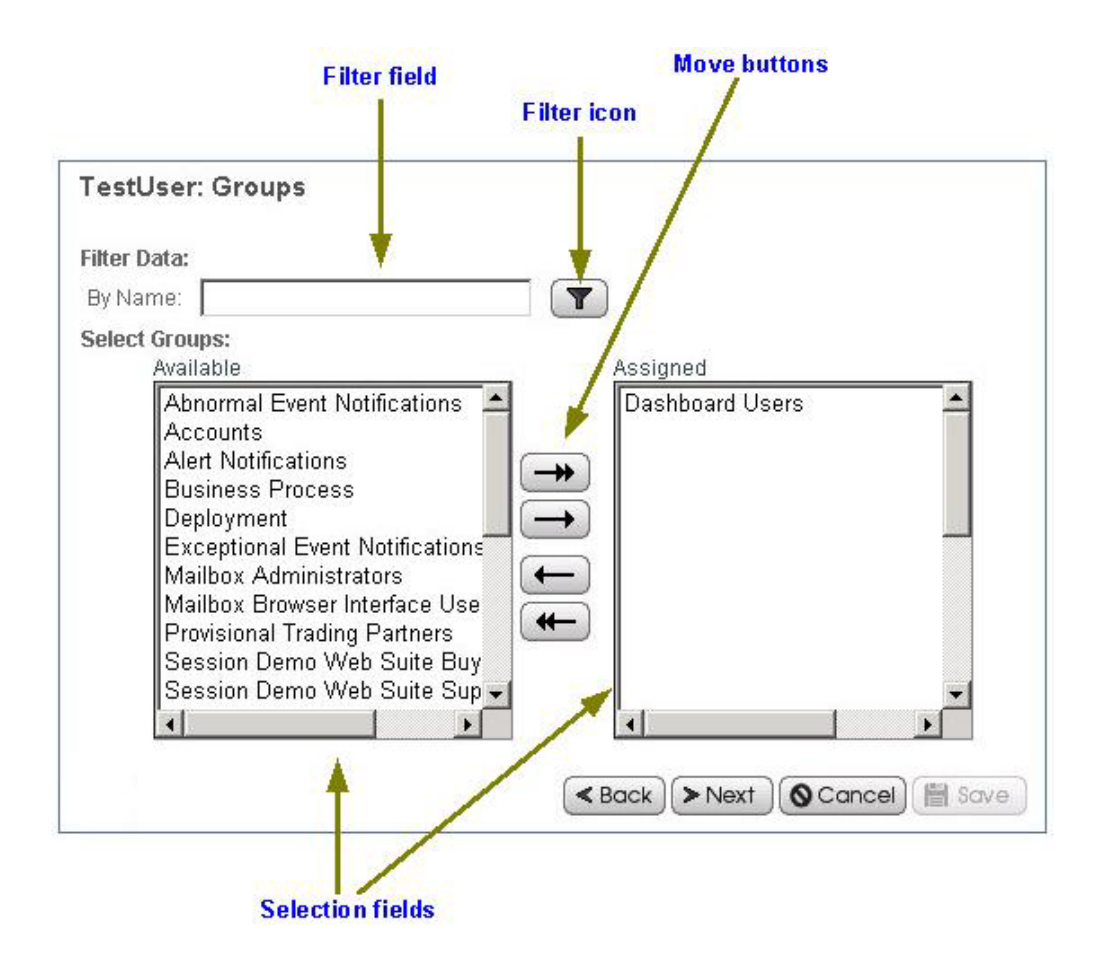

To use a filter field, type the complete word, partial word, or phrase in the field and click the filter icon

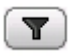

. Sterling Integrator displays only options that match your filter criteria in the available options list. You can enter new filter criteria and repeat the process as many times as required. Each time you filter the display, the list displays only the entries that match your most recent filter request.

To restore the entire contents of the list, clear the filter field and click the filter icon.

Group selection fields enable you to select or remove options, either individually or in groups. The left pane contains the available options. The right pane contains the options you select (these are 'assigned' options). To use the group selection fields, use the move buttons as described next:

- Click the right double-arrow to move all options from the Available pane to the Assigned pane.
- Select one or more options and click the right single-arrow to move your options from the Available pane to the Assigned pane.
- v Click the left double-arrow to move all options from the Assigned pane to the Available pane.
- Select one or more options and click the left single-arrow to move your options from the Assigned pane to the Available pane.

#### **Related reference**:

[Chapter 5, "Icons," on page 17](#page-22-0)

# <span id="page-32-0"></span>**Chapter 9. Searches**

The Sterling Integrator interface supports a variety of simple and advanced searches. For example, you can either perform a simple search to locate a business process by name or an advanced search for a business process by specifying multiple criteria, including name, date, instance ID, start time, and so on.

The Sterling Integrator interface enables you to search for nearly all the entities related to your use of the system, from system processes to sets of data used to regulate or enable processes. For example, you can search for:

- v Active, archived, and restored business processes
- v Trading partner profiles and related data such as identities, transport, and packaging information, contracts, and code lists
- Documents processed
- Service activity information and service configurations
- Transaction information
- Interchange information
- Standards information
- Schedules
- Maps
- Resources
- User accounts

For information about the procedure for searching a specific entity in Sterling Integrator, see the appropriate topic in the online documentation library.

## **Basic Search and List Search**

Basic standard searches and list searches are used throughout the Admin Console interface. The Community Management interface provides a basic trading partner search.

Generally, any page in the Admin Console that enables you to enter and save information, such as a trading profile, service configuration, or user account, also enables you to perform basic standard searches and list item searches for the items you save. Use these searches to find previously saved information that you want to view or modify.

The following figure shows a page in the Admin Console that enables both a standard basic search and a list search:

# **Services Configuration**

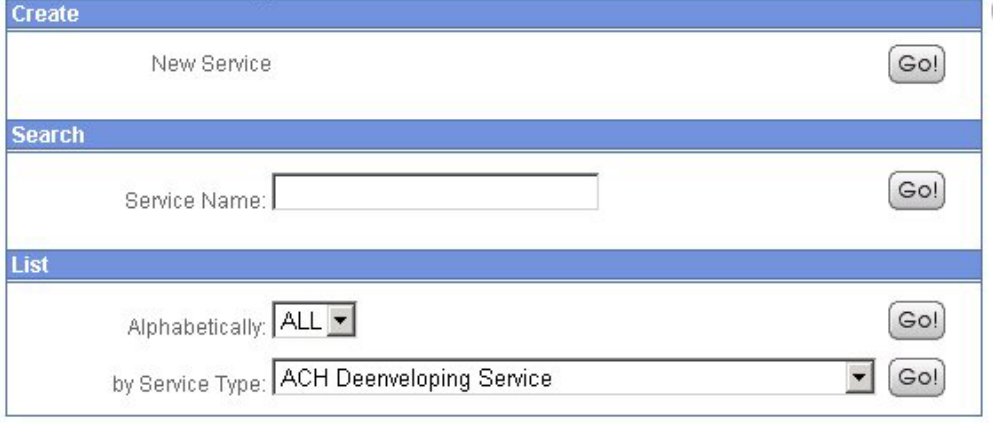

In this example, the basic search enables you to perform a simple search on the name of a service. The List option enables you to locate a service by listing all the service configurations, filtering your search based on your alphabetical selection, or by listing all the services of a selected type.

Throughout the interface, many list searches provide search options that help narrow down the data to be displayed in the list. Both basic searches and list searches display results in a list. You can select the corresponding item in the list to view or modify the related data.

Some basic searches enable you to enter more information to narrow down the search. The following figure shows a basic search feature that enables you to provide a variety of search parameters to locate a specific service activity record:

# **Service Activity**

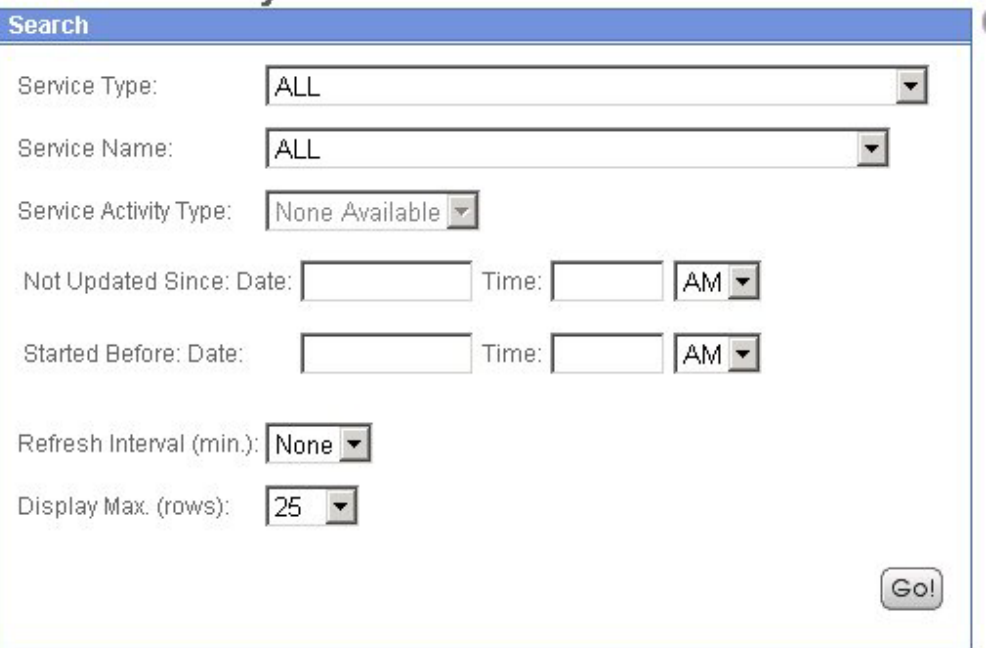

# <span id="page-34-0"></span>**Advanced Search**

From the Administration menu in the Admin Console pane, you can access a variety of advanced search options designed to ease the process of locating a range of data related to your processes.

To locate advanced search options in the Admin Console menu, select **Business Processes** > **Monitor** > **Advanced Search**.

The following figure shows the Advanced search options in the expanded menu:

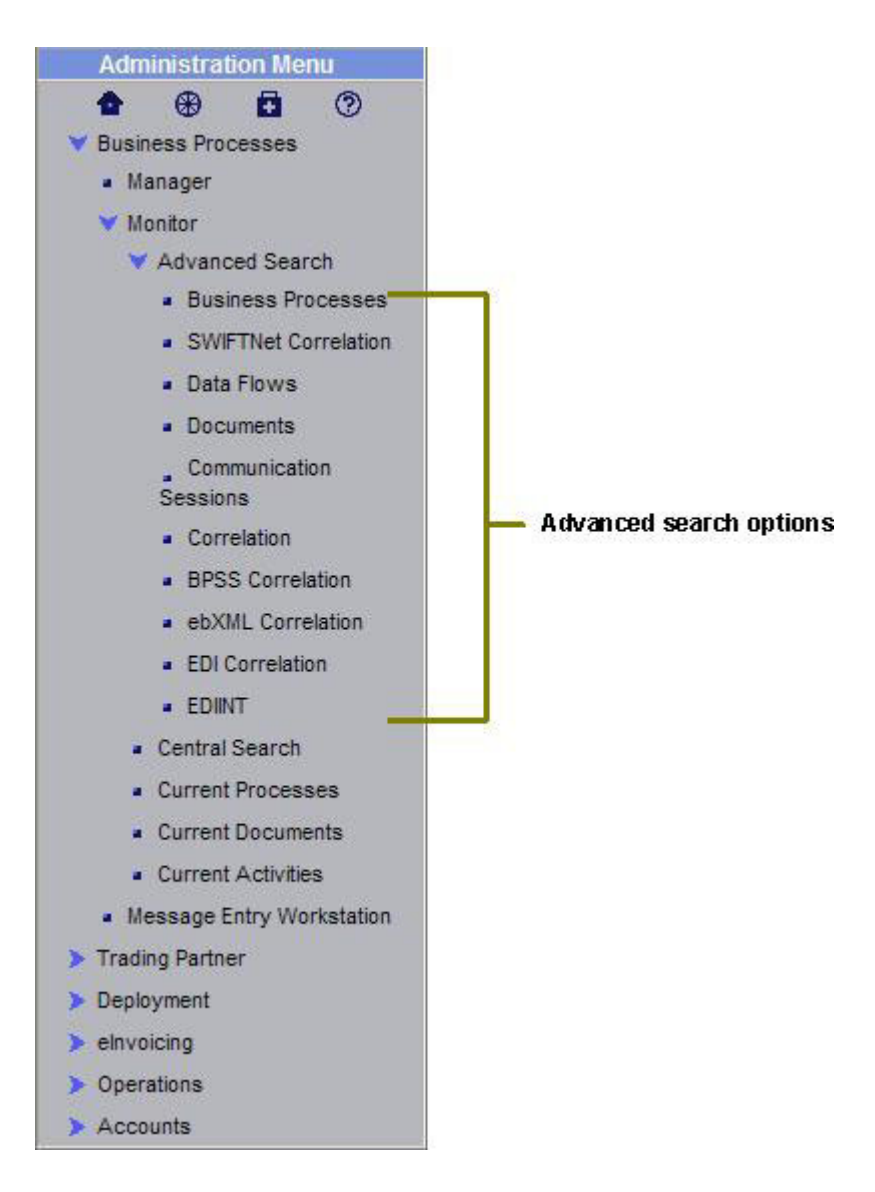

Advanced searches enable you to enter multiple parameters to refine your searches for information related to your processes. For example, depending on the object of your search, you can:

- Indicate whether you want Sterling Integrator to search live tables or restore tables for the desired data you are searching for
- Select date and time ranges
- v Specify parameters such as IDs, control numbers, status, related data, and transport method.

<span id="page-35-0"></span>The following figure shows an example advanced search page, the EDIINT Transaction Search page, that enables you to select the associated contract, status, and transport type, and enter a start and end date and time:

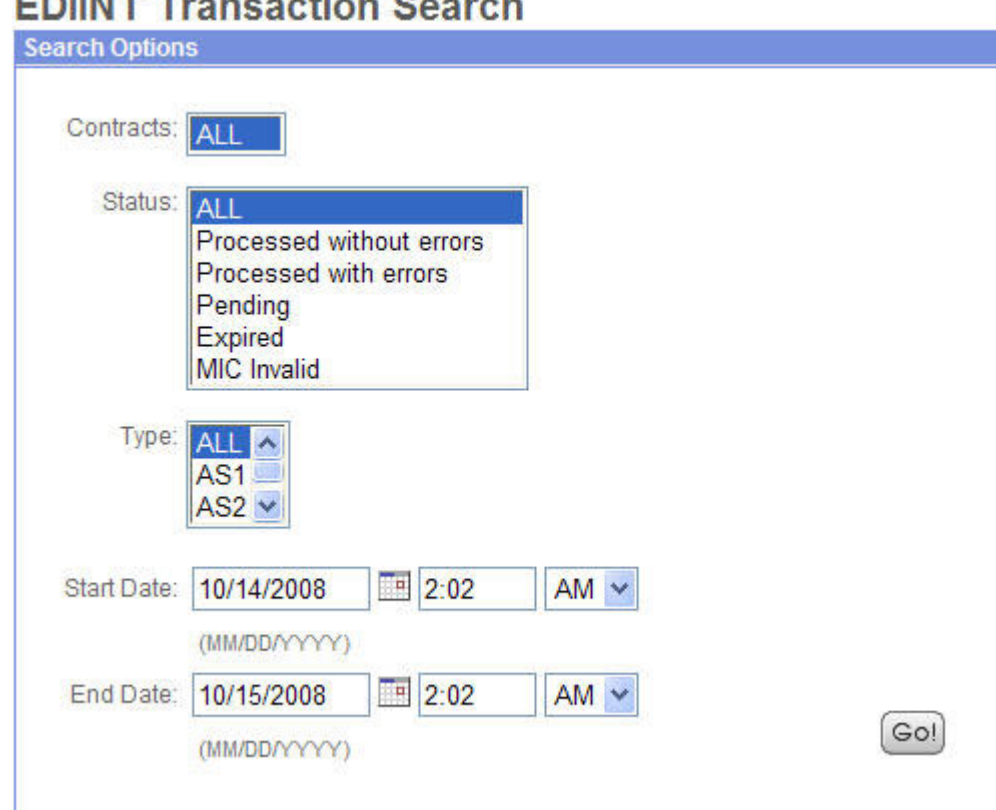

# **COUNT Transaction Conrob**

## **Data Flows Search**

Sterling Integrator enables you to enter search criteria for tracking data that is moving into or out of Sterling Integrator by streaming through an adapter (data flows). You can use the Data Flows page to trace the document path using the following parameters:

- From the time it is transferred into Sterling Integrator.
- As it is processed by Sterling Integrator.
- When it is transferred out of Sterling Integrator to an external system.

To track data flows, from the Administration menu, select **Business Processes** > **Advanced Search** > **Data Flows**. The following figure shows the fields you use in a typical Data Flows search, populated with sample values:

<span id="page-36-0"></span>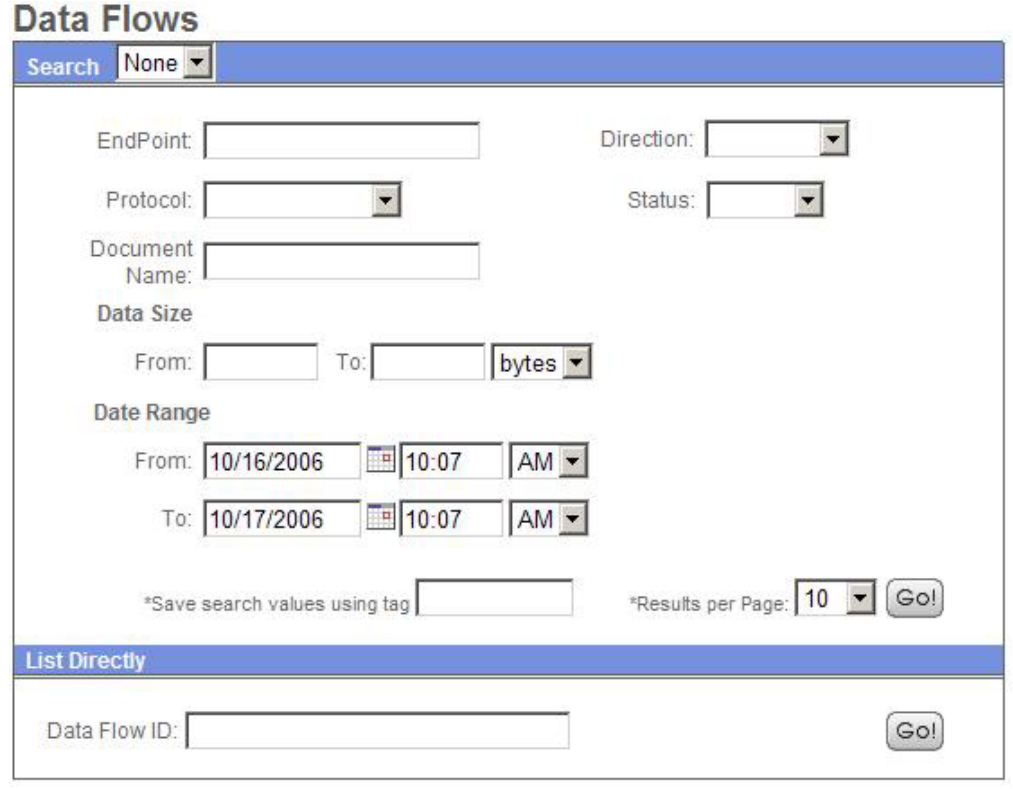

# **Communication Session Records Search**

Sterling Integrator enables you to enter search criteria to view communication session records. These records include the associated authentication, authorization, file transfer, or non-file transfer records, even if a document is not transferred and no data flow record is created.

To view communications sessions records, from the Administration menu, select **Business Processes** > **Monitor** > **Communication Sessions**. The following figure shows the fields you use in a typical Communication Sessions search, populated with sample values:

<span id="page-37-0"></span>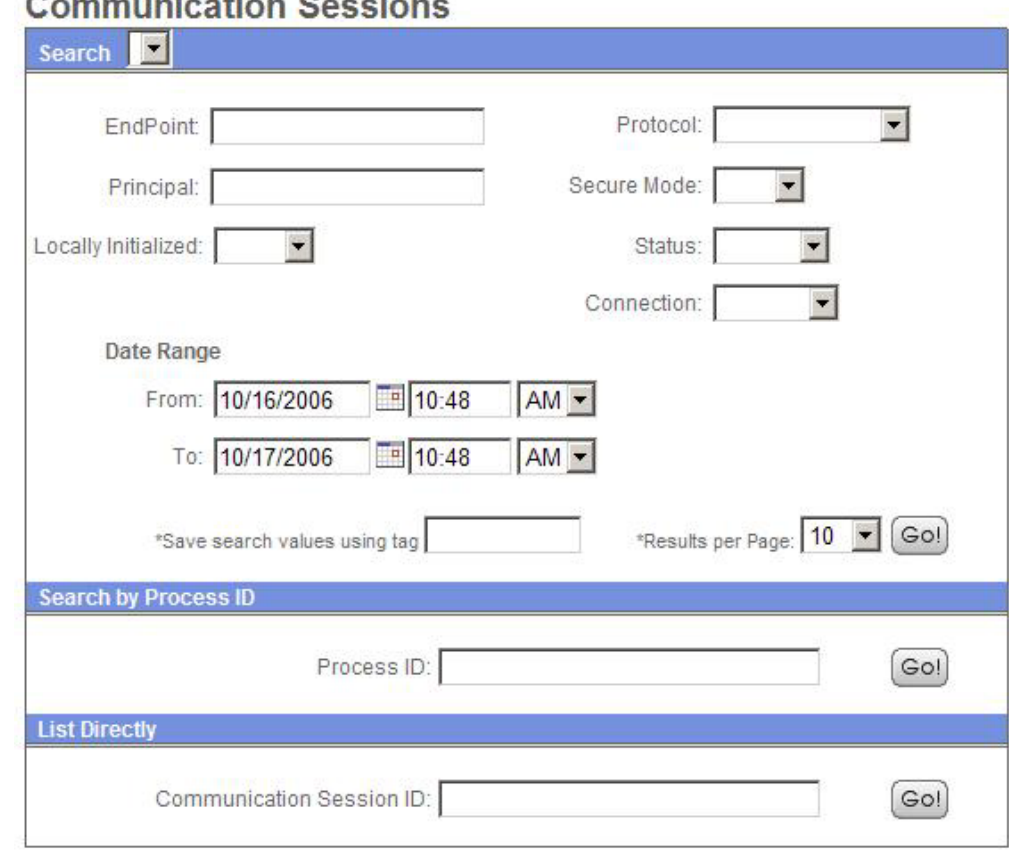

# Commission Constant

# **Correlation Search**

Sterling Integrator enables you to enter correlated search criteria to perform advanced *correlation searching*.

Correlation searches rely on name-value pairs to define the specific data items the system searches for. The defined data items are tracking points for business processes and documents. For example, instead of searching all of Sterling Integrator for a particular invoice, you can search for that invoice number, which saves you time.

Sterling Integrator includes a correlation service that you can use to define a correlation that enables you to search for a specific data item. Correlations are either reconfigured and come with Sterling Integrator, or are created when a process runs.

The data for correlations is stored as name-value pair records in the correlation table in Sterling Integrator. You can search the data using the Sterling Integrator Correlation Search option.

The following figure shows the fields you use in a typical correlation search:

## <span id="page-38-0"></span>**Correlation Search**

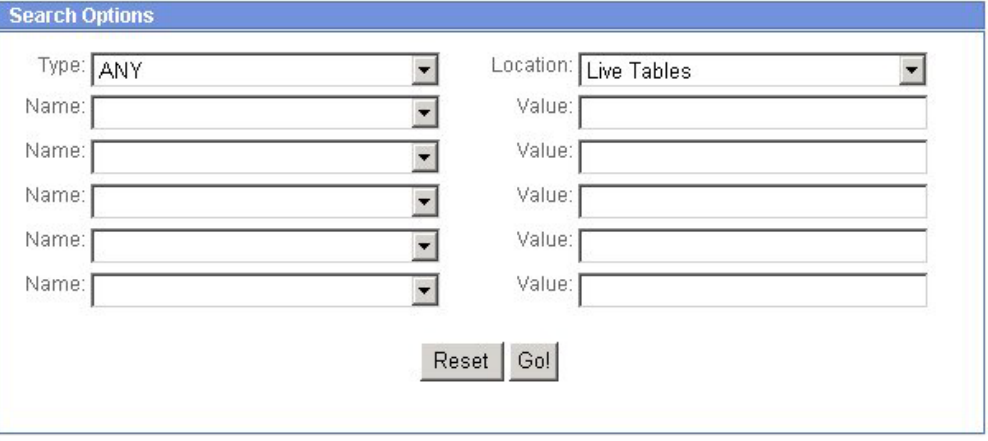

To enter a name-value pair, you select a value in one or more name fields and type the appropriate correlated value in the corresponding Value field. The following figure shows the drop-down menu of options for the Name fields:

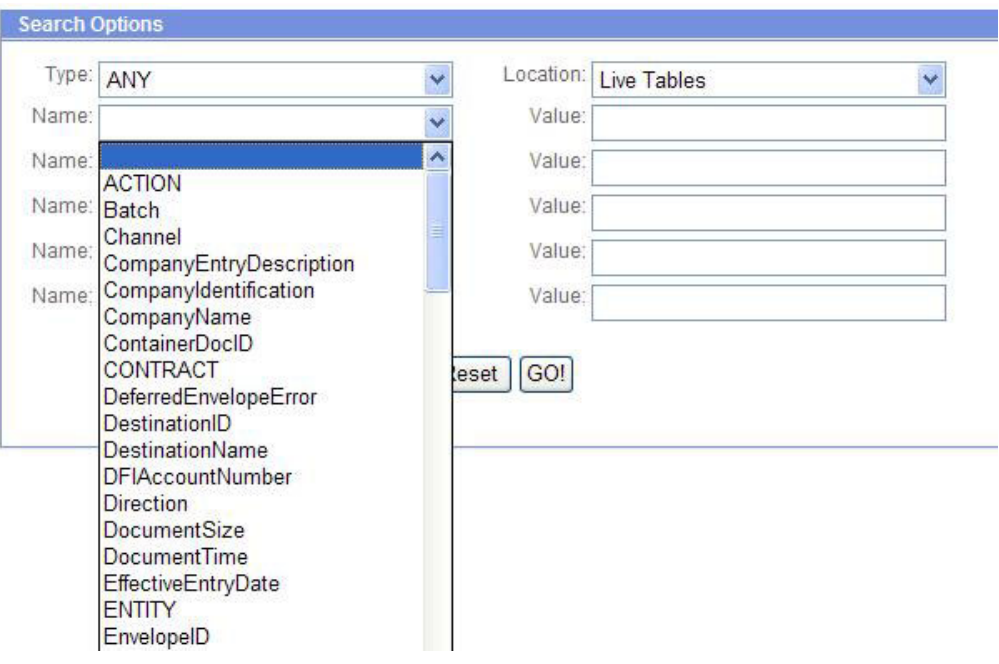

The Advanced Search options in the Administration menu provide specific pages for performing correlation searches pertaining to EDI interchanges, groups and transactions, business process specification schemas, and ebXML message flows.

## **Portlet-Specific Search**

Several of the available Dashboard portlets offer capabilities for performing specific searches, such as searches for business processes, documents, and Internet searches.

# <span id="page-40-0"></span>**Chapter 10. Associated External Applications**

Sterling Integrator includes a variety of associated applications that operate external to the Sterling Integrator interface. Some of these applications are included with Sterling Integrator and some must be bought separately, based on your requirements.

The associated applications enable you to perform a variety of activities that are crucial to managing your processes using Sterling Integrator, such as creating data transformation maps and developing custom services. The applications contain features that integrate with Sterling Integrator, eliminating complex custom development requirements. For example, the Graphical Process Modeler (GPM) is an external application associated with Sterling Integrator. Although you install it separately (through the Sterling Integrator interface) and use it to create business process models in a graphical palette, the GPM is designed to work with Sterling Integrator; it enables you to check your processes into Sterling Integrator from the GPM interface.

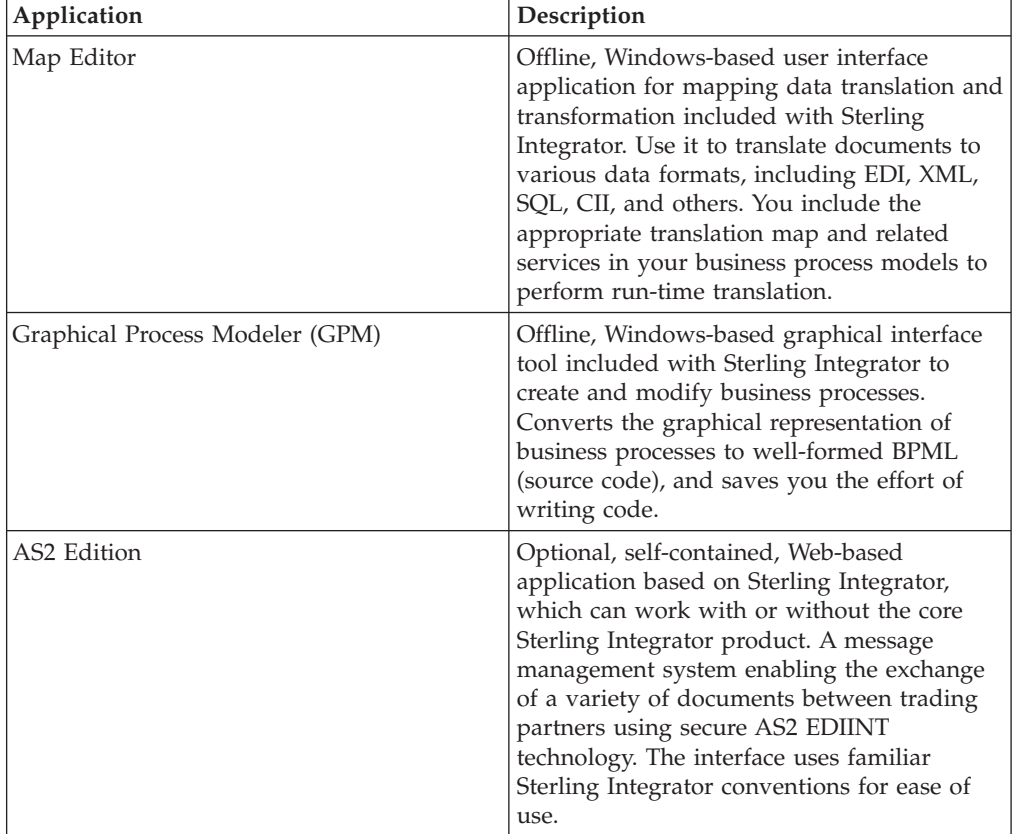

The following table describes the external applications that work together with Sterling Integrator:

<span id="page-41-0"></span>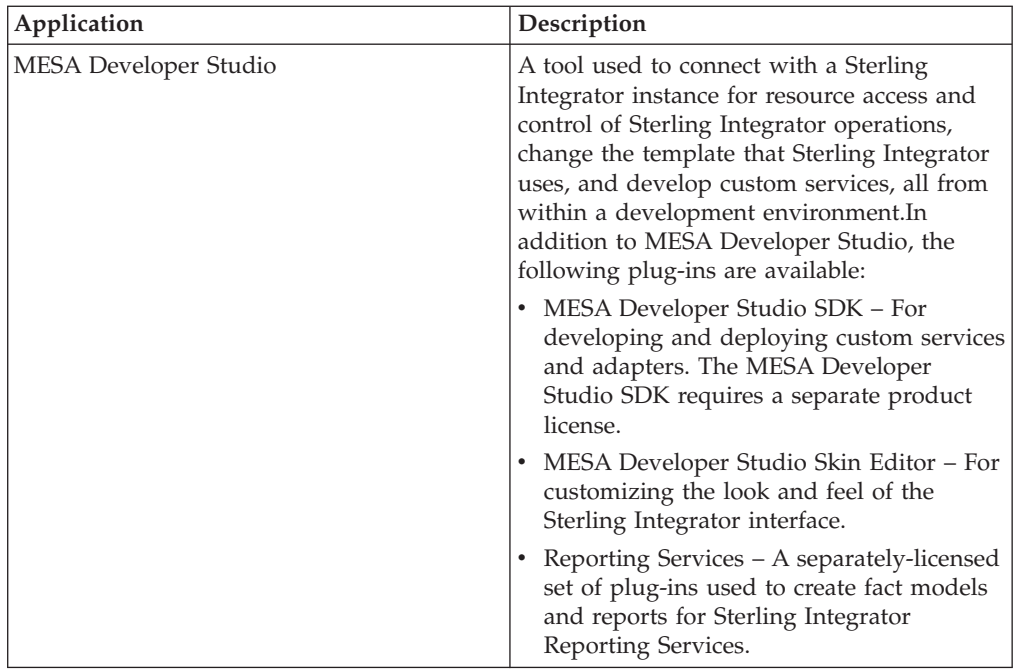

External applications are installed in different ways. All the associated external applications are displayed in windows that are separate from the Sterling Integrator interface.

The AS2 Edition, MESA Developer Studio SDK, and Reporting Services applications require the purchase of an appropriate license from Sterling Commerce in order to be installed. The GPM, basic MESA Developer Studio (with Skin Editor), and Map Editor are included with Sterling Integrator.

## **Access the Map Editor**

The Map Editor can be installed only after Sterling Integrator is installed because the Map Editor has to be downloaded from Sterling Integrator. An installation wizard guides you through the necessary steps. For more information about system requirements specific to Map Editor, see *System Requirements*.

Open the Map Editor using the appropriate installation folder on your client computer.

## **Access the Graphical Process Modeler**

The Graphical Process Modeler (GPM) can be installed only after Sterling Integrator is installed because the GPM has to be downloaded from Sterling Integrator. While the resource files for the GPM are available on your client computer after installing Sterling Integrator with the appropriate licenses, the GPM is not automatically installed on your client computer.

Open the GPM by clicking **Go!** adjacent to Run Graphical Process Modeler in the Administration menu. Sterling Integrator installs GPM on your client computer.

Sterling Integrator uses Java™ Runtime Environment (JRE) 6.0 to launch the GPM. For more information about system requirements specific to GPM, see *System Requirements*.

**Note:** When you launch the GPM, the system will verify if you have the Java 6.0 version installed. If you do not have the correct version of Java Runtime Environment (JRE), you must download Java Runtime Environment (JRE) 6.0 from the Oracle® Sun Development Network Web site before using the GPM. The minimum disk space required for GPM is 100 MB.

## <span id="page-42-0"></span>**Access the AS2 Edition**

To access the AS2 Edition, enter the user ID and password provided to you by your system administrator for the applications in the Sterling Integrator login page (the appropriate license should have been purchased and the product installed).

Sterling Integrator enables users to access the application based on the permissions associated with the user account, and displays the appropriate interface.

The AS2 Edition is designed using the Sterling Integrator conventions to make navigation and conventions familiar. Menus, Help options, and procedure flows work the same way they do in the Sterling Integrator core product interface.

## **Access the MESA Developer Studio**

Sterling Integrator MESA™ Developer Studio is an Integrated Development Environment (IDE) that uses Eclipse software plug-ins. To use the MESA Developer Studio, you must install Eclipse 3.x, Java 2 SDK Standard Edition 6.0 or higher, and the MESA Developer Studio Eclipse plug-ins. For more information about installation and configuration instructions, see the *MESA Developer Studio* documentation.

# <span id="page-44-0"></span>**Chapter 11. About Help**

The Sterling Integrator interface provides a variety of Help options, enabling you to:

- Access user documentation online
- Contact Sterling Commerce Customer Support

The following table describes the types of help available in Sterling Integrator:

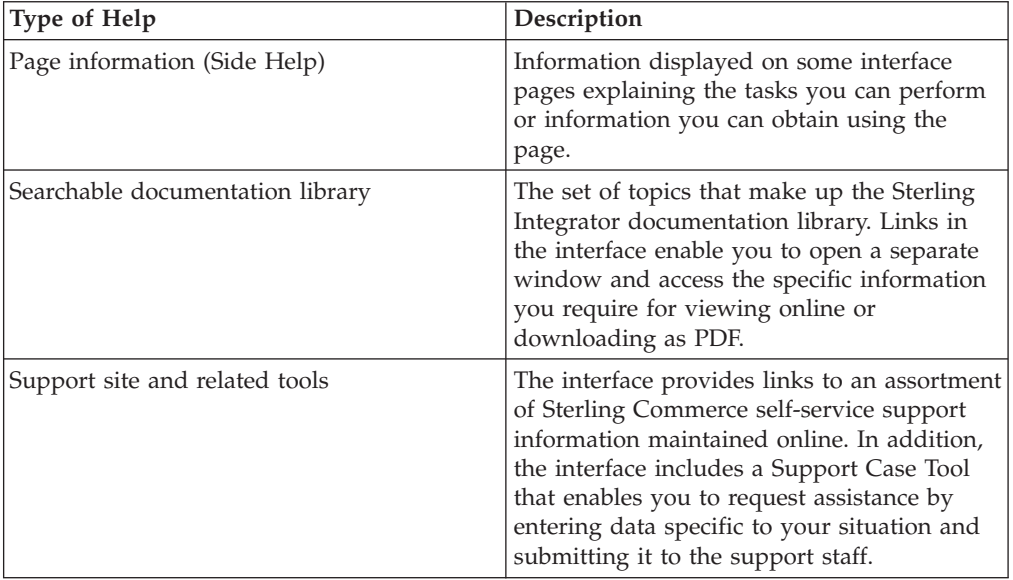

# <span id="page-45-0"></span>**Help Links and Tools**

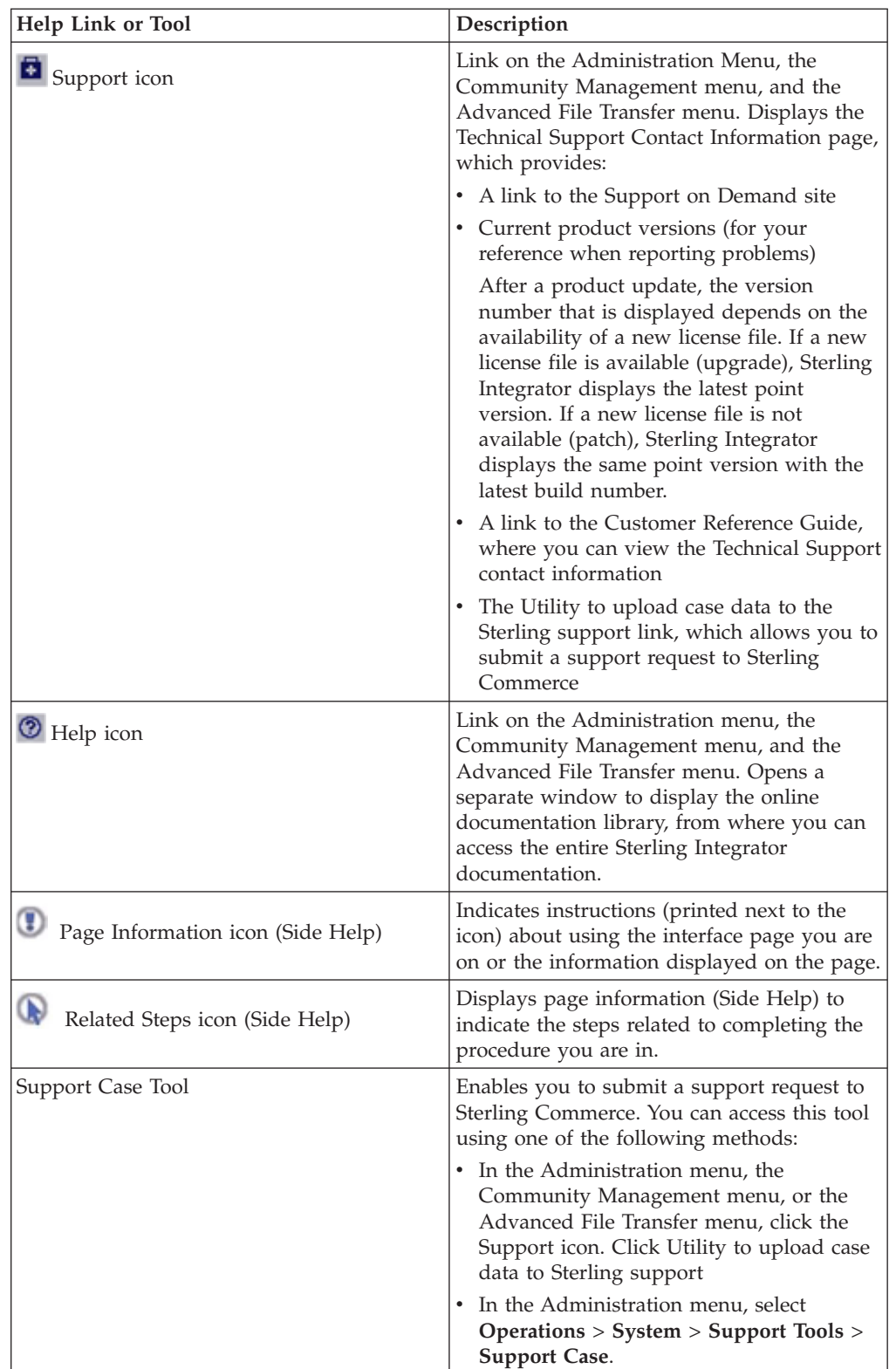

The following table describes the tools and links that provide access to various help information in the Sterling Integrator interface:

<span id="page-46-0"></span>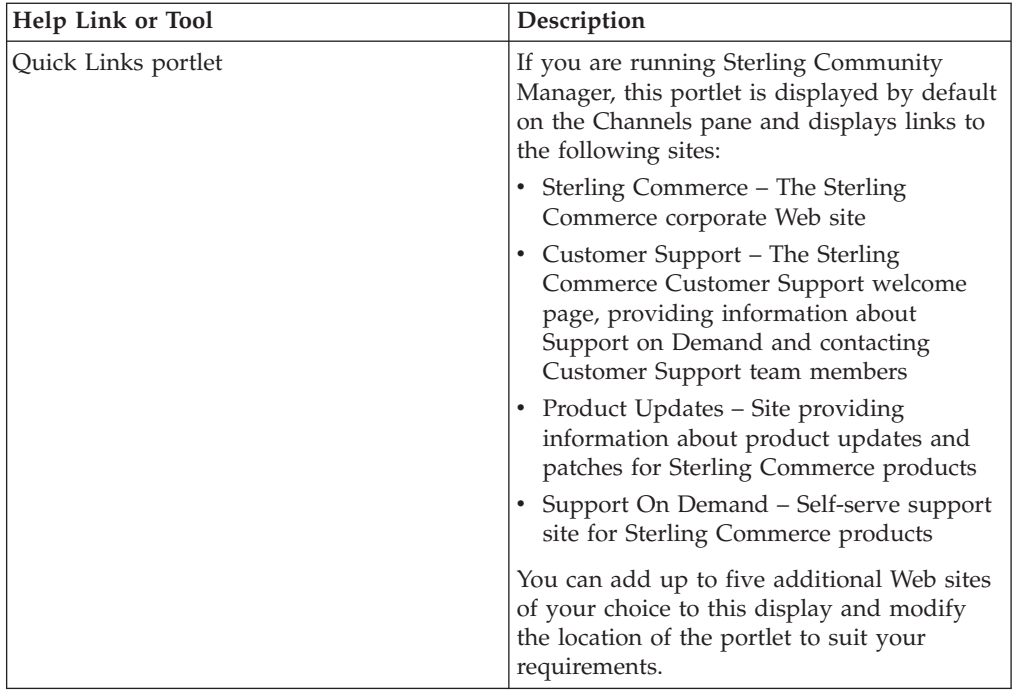

# **Support On Demand**

Support On Demand is a self-service Web site where you can obtain the latest updates and information about Sterling Integrator and contact Customer Support.

Access Support On Demand at<http://customer.sterlingcommerce.com> or through the Sterling Integrator interface by selecting the Support icon (

# ō

) from the Community Management menu, Administration menu, or the Advanced File Transfer menu.

Log in to Support On Demand using the user name and password that you have been provided with to access Support On Demand.

If you do not have a user name and password for Support On Demand, contact your system administrator or Sterling Commerce Customer Support.

Support On Demand provides the following information and services:

- A search page to help you locate the data you require
- v Case information about the support cases you entered
- v Links to Customer Center Newsletters and notifications
- Document tracking
- User documentation and company white papers
- Information about products and education about using the products
- Product updates
- A guide to obtaining customer support from Sterling Commerce
- User forums
- A Home page listing your current support cases (if any), and links to navigate within Support On Demand

From Support On Demand, you can e-mail your case information to anyone you wish. You can include others in your organization on correspondence with Customer Support by using e-mail.

# <span id="page-47-0"></span>**Online Documentation Library**

The online documentation library is a Web-based hub for all the documentation pertaining to Sterling Integrator. All product documentation pertaining to Sterling Integrator is available from the documentation library, for online viewing and downloading.

The documentation library enables you to:

- Search the content using words, phrases, or boolean (and, or, and and not) criteria
- Browse the documentation online
- Create your own bookmarks to frequently visited topics
- Download PDF copies of the documentation

Access the documentation library by clicking the Help icon  $(2)$  in the Administration menu, the Community Management menu, or the Advanced File Transfer menu.

# <span id="page-48-0"></span>**Notices**

This information was developed for products and services offered in the U.S.A.

IBM® may not offer the products, services, or features discussed in this document in other countries. Consult your local IBM representative for information on the products and services currently available in your area. Any reference to an IBM product, program, or service is not intended to state or imply that only that IBM product, program, or service may be used. Any functionally equivalent product, program, or service that does not infringe any IBM intellectual property right may be used instead. However, it is the user's responsibility to evaluate and verify the operation of any non-IBM product, program, or service.

IBM may have patents or pending patent applications covering subject matter described in this document. The furnishing of this document does not grant you any license to these patents. You can send license inquiries, in writing, to:

*IBM Director of Licensing*

*IBM Corporation*

*North Castle Drive*

*Armonk, NY 10504-1785*

*U.S.A.*

For license inquiries regarding double-byte character set (DBCS) information, contact the IBM Intellectual Property Department in your country or send inquiries, in writing, to:

*Intellectual Property Licensing*

*Legal and Intellectual Property Law*

*IBM Japan Ltd.*

*19-21, Nihonbashi-Hakozakicho, Chuo-ku*

*Tokyo 103-8510, Japan*

**The following paragraph does not apply to the United Kingdom or any other country where such provisions are inconsistent with local law:** INTERNATIONAL BUSINESS MACHINES CORPORATION PROVIDES THIS PUBLICATION "AS IS" WITHOUT WARRANTY OF ANY KIND, EITHER EXPRESS OR IMPLIED, INCLUDING, BUT NOT LIMITED TO, THE IMPLIED WARRANTIES OF NON-INFRINGEMENT, MERCHANTABILITY OR FITNESS FOR A PARTICULAR PURPOSE. Some states do not allow disclaimer of express or implied warranties in certain transactions, therefore, this statement may not apply to you.

This information could include technical inaccuracies or typographical errors. Changes are periodically made to the information herein; these changes will be incorporated in new editions of the publication. IBM may make improvements and/or changes in the product(s) and/or the program(s) described in this publication at any time without notice.

Any references in this information to non-IBM Web sites are provided for convenience only and do not in any manner serve as an endorsement of those Web sites. The materials at those Web sites are not part of the materials for this IBM product and use of those Web sites is at your own risk.

IBM may use or distribute any of the information you supply in any way it believes appropriate without incurring any obligation to you.

Licensees of this program who wish to have information about it for the purpose of enabling: (i) the exchange of information between independently created programs and other programs (including this one) and (ii) the mutual use of the information which has been exchanged, should contact:

*IBM Corporation*

*J46A/G4*

*555 Bailey Avenue*

*San Jose, CA 95141-1003*

*U.S.A.*

Such information may be available, subject to appropriate terms and conditions, including in some cases, payment of a fee.

The licensed program described in this document and all licensed material available for it are provided by IBM under terms of the IBM Customer Agreement, IBM International Program License Agreement or any equivalent agreement between us.

Any performance data contained herein was determined in a controlled environment. Therefore, the results obtained in other operating environments may vary significantly. Some measurements may have been made on development-level systems and there is no guarantee that these measurements will be the same on generally available systems. Furthermore, some measurements may have been estimated through extrapolation. Actual results may vary. Users of this document should verify the applicable data for their specific environment.

Information concerning non-IBM products was obtained from the suppliers of those products, their published announcements or other publicly available sources. IBM has not tested those products and cannot confirm the accuracy of performance, compatibility or any other claims related to non-IBM products. Questions on the capabilities of non-IBM products should be addressed to the suppliers of those products.

All statements regarding IBM's future direction or intent are subject to change or withdrawal without notice, and represent goals and objectives only.

All IBM prices shown are IBM's suggested retail prices, are current and are subject to change without notice. Dealer prices may vary.

This information is for planning purposes only. The information herein is subject to change before the products described become available.

This information contains examples of data and reports used in daily business operations. To illustrate them as completely as possible, the examples include the names of individuals, companies, brands, and products. All of these names are fictitious and any similarity to the names and addresses used by an actual business enterprise is entirely coincidental.

#### COPYRIGHT LICENSE:

This information contains sample application programs in source language, which illustrate programming techniques on various operating platforms. You may copy, modify, and distribute these sample programs in any form without payment to IBM, for the purposes of developing, using, marketing or distributing application programs conforming to the application programming interface for the operating platform for which the sample programs are written. These examples have not been thoroughly tested under all conditions. IBM, therefore, cannot guarantee or imply reliability, serviceability, or function of these programs. The sample programs are provided "AS IS", without warranty of any kind. IBM shall not be liable for any damages arising out of your use of the sample programs.

Each copy or any portion of these sample programs or any derivative work, must include a copyright notice as follows:

© IBM 2014. Portions of this code are derived from IBM Corp. Sample Programs. © Copyright IBM Corp. 2014.

If you are viewing this information softcopy, the photographs and color illustrations may not appear.

#### **Trademarks**

IBM, the IBM logo, and ibm.com<sup>®</sup> are trademarks or registered trademarks of International Business Machines Corp., registered in many jurisdictions worldwide. Other product and service names might be trademarks of IBM or other companies. A current list of IBM trademarks is available on the Web at ["Copyright and](http://www.ibm.com/legal/copytrade.shtml) [trademark information"](http://www.ibm.com/legal/copytrade.shtml) at [http://www.ibm.com/legal/copytrade.shtml.](http://www.ibm.com/legal/copytrade.shtml)

Adobe, the Adobe logo, PostScript, and the PostScript logo are either registered trademarks or trademarks of Adobe Systems Incorporated in the United States, and/or other countries.

IT Infrastructure Library is a registered trademark of the Central Computer and Telecommunications Agency which is now part of the Office of Government Commerce.

Intel, Intel logo, Intel Inside, Intel Inside logo, Intel Centrino, Intel Centrino logo, Celeron, Intel Xeon, Intel SpeedStep, Itanium, and Pentium are trademarks or registered trademarks of Intel Corporation or its subsidiaries in the United States and other countries.

Linux is a registered trademark of Linus Torvalds in the United States, other countries, or both.

Microsoft, Windows, Windows NT, and the Windows logo are trademarks of Microsoft Corporation in the United States, other countries, or both.

ITIL is a registered trademark, and a registered community trademark of the Office of Government Commerce, and is registered in the U.S. Patent and Trademark Office.

UNIX is a registered trademark of The Open Group in the United States and other countries.

Java<sup>™</sup> and all Java-based trademarks and logos are trademarks or registered trademarks of Oracle and/or its affiliates.

Cell Broadband Engine is a trademark of Sony Computer Entertainment, Inc. in the United States, other countries, or both and is used under license therefrom.

Linear Tape-Open, LTO, the LTO Logo, Ultrium and the Ultrium Logo are trademarks of HP, IBM Corp. and Quantum in the U.S. and other countries.

Connect Control Center®, Connect:Direct®, Connect:Enterprise®, Gentran®, Gentran®:Basic®, Gentran:Control®, Gentran:Director®, Gentran:Plus®, Gentran:Realtime®, Gentran:Server®, Gentran:Viewpoint®, Sterling Commerce™, Sterling Information Broker®, and Sterling Integrator® are trademarks or registered trademarks of Sterling Commerce®, Inc., an IBM Company.

Other company, product, and service names may be trademarks or service marks of others.

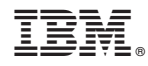

Product Number:

Printed in USA